2017. február

# RAS Extension Pyro<sup>®</sup> beépülő modul – Rövid útmutató

A 2.0-s verziójú PyroMark Q24 szoftvert futtató PyroMark® Q24 készülékeken való telepítésre és használatra

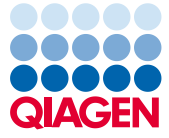

Sample to Insight

### A RAS Extension Pyro beépülő modul bemutatása

A RAS Extension Pyro beépülő modul csomagja a következőket tartalmazza:

- *RAS Extension Pyro beépülő modul – Rövid útmutató*
- Két telepítőfájl
- Referenciajelentés a RAS Extension Pyro beépülő modul működésének ellenőrzésére

**Megjegyzés:** A RAS Extension Pyro beépülő modul kizárólag a NRAS Pyro kitekkel és RAS Extension Pyro kitekkel, a NRAS Pyro kitek és a RAS Extension Pyro kitek kézikönyvében ismertetett alkalmazási területeken használható.

#### A RAS Extension Pyro beépülő modul telepítése

**Fontos:** A RAS Extension Pyro beépülő modul csak **2.0-s verziójú PyroMark Q24 szoftvert futtató PyroMark Q24 készülékekre** telepíthető.

- 1. Zárja be a 2.0-s PyroMark Q24 szoftvert, ha meg van nyitva.
- 2. Nyissa meg a telepítési \*.zip fájlt, és csomagolja ki a fájlokat.
- 3. Kattintson duplán a setup.exe fájlra.
- 4. Kövesse a megjelenő párbeszédpaneleken látható utasításokat.
- 5. Indítsa el a 2.0-s PyroMark Q24 szoftvert. Az indítást követően AQ módban megjelenik a RAS Extension Pyro beépülő modul jelentése a "Reports" (Jelentések) menü "AQ Add On Reports/RAS Extension" (AQ bővítmény jelentései / RAS Extension) menüpontjában.
- 6. Ellenőrizze a beépülő modul működését (lásd alább "A RAS Extension Pyro beépülő modul működésének ellenőrzése" című részt).

## A RAS Extension Pyro beépülő modul működésének ellenőrzése

**Fontos:** Az ellenőrzést mindig el kell végezni, ha új szoftvert telepítenek a számítógépre, vagy frissítik a számítógép valamely szoftverét.

A következő lépések segítségével ellenőrizheti a szoftver megfelelő működését, illetve azt, hogy a számítógépen végzett módosítások hatással voltak-e a szoftverre.

- 1. A hivatkozásokat tartalmazó böngészőfelületen nyissa meg a "Shortcuts/Example Files/PyroMark Runs/RAS Extension" (Hivatkozások/Mintafájlok/PyroMark futtatások/RAS Extension) mappastruktúrát követve a "RAS Extension Example" (RAS Extension teszt) futtatást.
- 2. Végezze el a "RAS Extension" elemzést az összes mintahely esetében az alábbi "A PyroMark Q24 futtatás elemzése" című részben leírtaknak megfelelően.
- 3. Hasonlítsa össze az eredményeket a referenciajelentésen szereplő eredményekkel. Ha az eredmények megegyeznek, akkor a beépülő modul megfelelően működik.

#### A PyroMark Q24 futtatás elemzése

A következő lépések egy befejezett RAS Extension futtatás mutációelemzését ismertetik a RAS Extension Pyro beépülő modul használatával.

- 1. Csatlakoztassa a feldolgozott futtatás fájlját tartalmazó USB-adathordozót a számítógép USB-csatlakozójához.
- 2. Másolja át a futtatási fájlt az USB-adathordozóról a számítógép kívánt célmappájába a Windows® Explorer használatával.
- 3. A PyroMark Q24 szoftverben AQ módban nyissa meg a futtatási fájlt úgy, hogy a "File" (Fájl) menüben az "Open" (Megnyitás) lehetőséget választja, vagy duplán kattint a fáilra ( $\Box$ ) a hivatkozásokat tartalmazó böngészőfelületen.
- 4. A menüben válassza a "Reports", maid az "AQ Add On Reports/RAS Extension" lehetőséget (1. ábra).

**Megjegyzés:** A KRAS gén 61. kodonjában található mutációk elemzését külön kell elvégezni a KRAS Pyro beépülő modul használatával, a "Reports" menü "AQ Add On Reports/KRAS" (AQ bővítmény jelentései / KRAS) menüpont kiválasztásával (1. ábra).

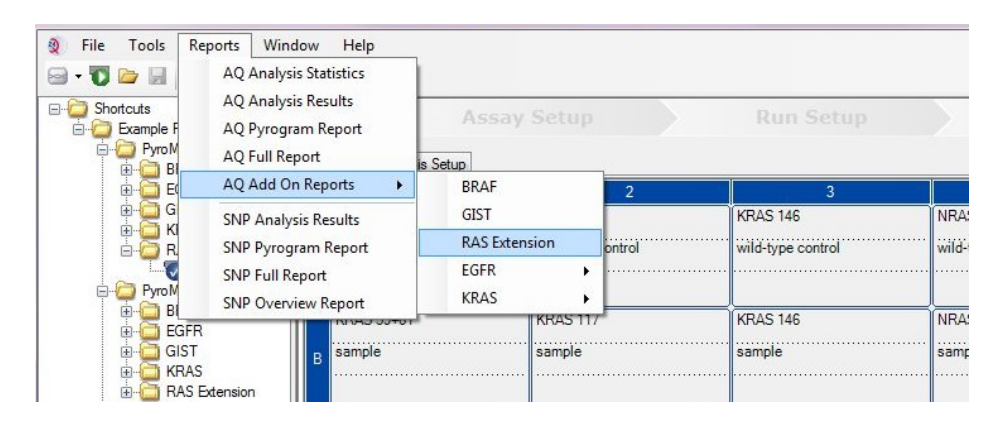

#### **1. ábra: Befejezett RAS Extension futtatás mutációelemzése a RAS Extension Pyro beépülő modul használatával**

5. A szoftver automatikusan elvégzi az 1. táblázatban felsorolt összes mutáció elemzését (a KRAS gén 61. kodonját kivéve) az összes mintahely esetében. A rendszer megjeleníti összefoglaló táblázatban az összes RAS Extension teszt eredményét (2. ábra), és ez alatt találhatók a Pyrogram® lenyomatokat és az elemzések minőségére vonatkozó adatokat tartalmazó részletes eredmények.

**Megjegyzés:** A KRAS gén 61. kodonjában található mutációk elemzését külön kell elvégezni a KRAS Pyro beépülő modul használatával.

**Fontos**: A RAS Extension Pyro beépülő modul azt a mutációt tünteti fel a jelentésen (1. táblázat), amelynek várható jele a legnagyobb fokú egyezést mutatja a kapott Pyrogram lenyomattal.

| Nukleinsavcsere        |              |     |                       | Aminosavcsere LOB (% egység) LOD (% egység) COSMIC ID* (V69) |
|------------------------|--------------|-----|-----------------------|--------------------------------------------------------------|
| KRAS-59. kodon (GCA)   |              |     |                       |                                                              |
| 175G > A               | A59T         | 0,5 | 3,5                   | 546                                                          |
| 176C>G                 | A59G         | 0,5 | 3,5                   | 28518                                                        |
| KRAS-117. kodon (AAA)  |              |     |                       |                                                              |
| 351A>C                 | <b>K117N</b> | 1,0 | 4,0                   | 19940                                                        |
| 351A > T               | <b>K117N</b> | 3,6 | 7,1                   | 28519                                                        |
| KRAS-146. kodon (GCA)  |              |     |                       |                                                              |
| 436G>A                 | A146T        | 2,7 | 6,6                   | 19404                                                        |
| 436G>C                 | A146P        | 1,8 | 4,8                   | 19905                                                        |
| 437C>T                 | A146V        | 2,1 | 5,1                   | 19900                                                        |
| NRAS-12. kodon (GGT)   |              |     |                       |                                                              |
| 34G > A                | G12S         | 1,4 | 3,4                   | 563                                                          |
| 34G > T                | G12C         | 0,6 | 2,5                   | 562                                                          |
| 34G > C                | G12R         | 0,4 | 2,4                   | 561                                                          |
| 35G > A                | G12D         | 1,8 | 3,8                   | 564                                                          |
| 35G>T                  | G12V         | 3,8 | 8,8                   | 566                                                          |
| 35G > C                | G12A         | 0,5 | 2,5                   | 565                                                          |
| NRAS - 13. kodon (GGT) |              |     |                       |                                                              |
| 37G>A                  | G13S         | 1,2 | 3,2                   | 571                                                          |
| 37G>T                  | G13C         | 1,2 | $3,2(4)$ <sup>†</sup> | 570                                                          |
| 37G>C                  | G13R         | 0,3 | 2,3                   | 569                                                          |
| 38G > A                | G13D         | 0,8 | 2,8                   | 573                                                          |
| 38G>T                  | G13V         | 0,0 | $2(5)^{+}$            | 574                                                          |
| 38G>C                  | G13A         | 0,8 | 2,8                   | 575                                                          |

**1. táblázat: Mutációelemzés a RAS Extension Pyro beépülő modul használatával** 

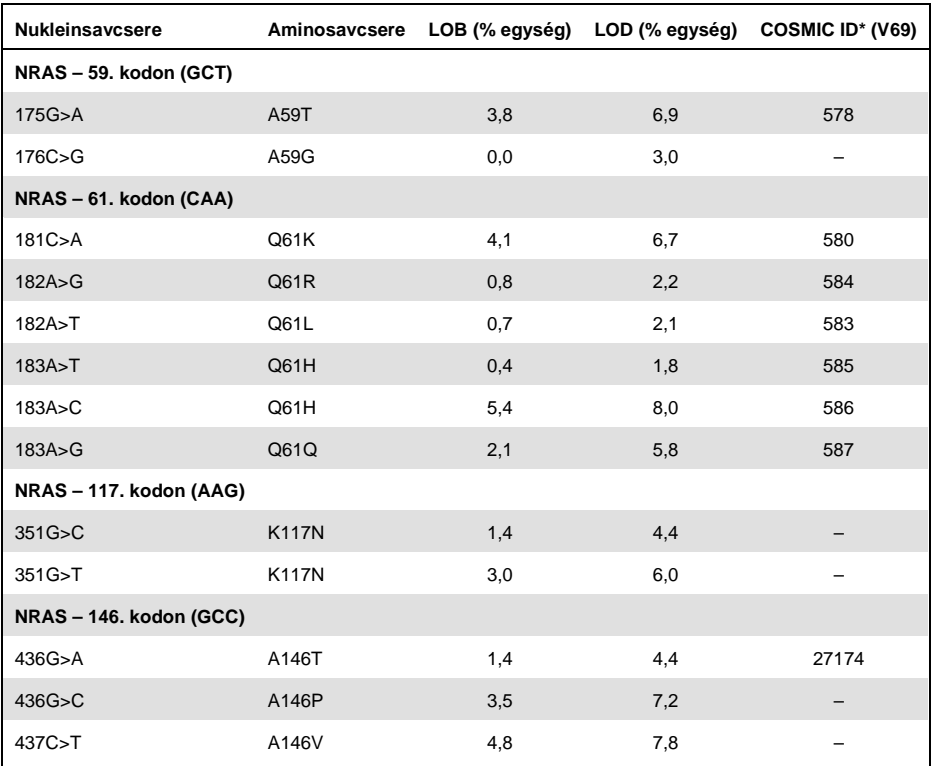

\* A Catalogue of Somatic Mutations in Cancer (Szomatikus rákmutációk katalógusa) értékei, amely elérhető a Sanger Institute honlapján: **[www.sanger.ac.uk/genetics/CGP/cosmic](http://www.sanger.ac.uk/genetics/CGP/cosmic)**.

† A ≥ LOD gyakoriságot eredményező legalacsonyabb mutációérték a mintában.

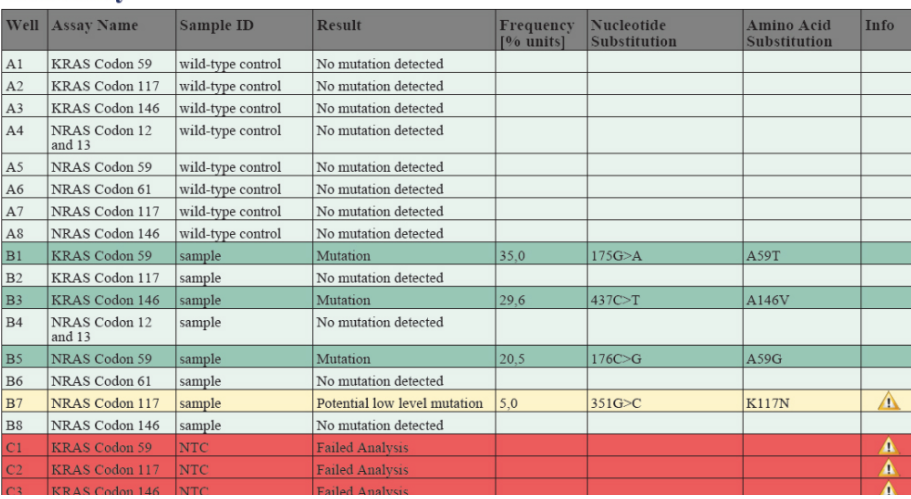

#### **Summary**

**2. ábra: Példa a RAS Extension Pyro beépülő modullal végzett elemzés eredmény-összefoglaló táblázatára**

#### Az eredmények értelmezése és az alacsony értéket adó mutációk kimutatása

Erősen ajánljuk, hogy összehasonlítás, illetve a háttérértékek ellenőrzése céljából minden futtatásban szerepeljen egy vad típusú minta is.

**Fontos:** A "Check" (Ellenőrizendő) vagy "Failed" (Sikertelen) minőségi értékelést a nem várt csúcsmintázat okozhatja. Ez jelezhet egy olyan váratlan mutációt, amely nem szerepel a beépülő modul jelentéséhez végzett elemzésben. Mivel a minták nem várt mutációkat tartalmazhatnak, elemzésüket manuálisan, a PyroMark Q24 szoftver használatával kell elvégezni. További részleteket a megfelelő NRAS Pyro kit vagy RAS Extension Pyro kit kézikönyvében talál.

**Fontos:** A Pyrogram lenyomatot mindig össze kell vetni a hisztogrammal, amely a beépülő modul által létrehozott jelentés részletes eredményeket tartalmazó részében található, illetve a PyroMark Q24 szoftverben jobb egérgombbal a Pyrogram ablakba kattintva jeleníthető meg. Ellenőrizni kell, hogy a Pyrogramon láthatók-e nem várt csúcsok. Ha a mért csúcsok nem egyeznek a hisztogramoszlopok magasságával, és ez nem magyarázható ritka vagy váratlan mutációval, akkor az eredmény nem használható a mutációs státusz megítélésére. Javasolt a minta újrafuttatása.

**Fontos:** Azon minták esetében, amelyekben a jelentés alapján alacsony értéket adó mutáció lehet jelen (a mutációs gyakoriság az LOD és az LOD + 3% egység között van), két párhuzamossal és egy metilálatlan kontroll DNS-t tartalmazó mintával meg kell ismételni a futtatást. Ilyenkor megjelenik egy figyelmeztetés. A minta csak akkor tekinthető pozitívnak az adott mutációra nézve, ha mindkét párhuzamos megerősíti az eredeti elemzésnél kapott eredményt, és láthatóan eltér a normál kontrolltól. Ellenkező esetben a mintát vad típusúnak kell tekinteni.

**Fontos:** Javasoljuk, hogy azon minták esetében, amelyeknél a jelentés alapján fennáll az alacsony értéket adó mutáció lehetősége, végezzen el egy további manuális elemzést a PyroMark Q24 szoftverrel, pl. a kontrollminta mutációs gyakoriságával való összehasonlítás céljából (a részletes utasításokat a megfelelő RAS Extension Pyro kit kézikönyvében találja: "6. protokoll: A PyroMark Q24 futtatás elemzése"). Ha a kontrollmintánál az LOB feletti gyakoriság tapasztalható, az a szokásosnál magasabb háttérértéket jelez az adott futtatás esetében, amely hatással lehet az allélkvantifikálásra, különösen alacsony értéket adó mutációknál. Ilyen esetben azok a minták, amelyek a jelentés alapján alacsony értéket adó mutációt tartalmazhatnak, nem használhatók fel a mutációs státusz megítéléséhez, és javasolt őket újrafuttatni.

A licenccel kapcsolatos legfrissebb információk és a termékspecifikus jogi nyilatkozatok a megfelelő QIAGEN® kit kézikönyvében vagy felhasználói útmutatójában találhatók. A QIAGEN kitek kézikönyvei és felhasználói útmutatói a **www.qiagen.com** webhelyen érhetők el, vagy a QIAGEN Műszaki ügyfélszolgálattól vagy a területileg illetékes forgalmazótól szerezhetők be.

Védjegyek: QIAGEN®, Sample to Insight®, Pyro®, Pyrogram®, PyroMark® (QIAGEN Csoport); Windows® (Microsoft Corporation).<br>1106191 02/2017 © QIAGEN, minden jog fenntartva. PROM-8093-003

Rendelés: **www.qiagen.com/contact** | Műszaki támogatás: **support.qiagen.com** | Webhely: **www.qiagen.com**